Общество с ограниченной ответственностью "1С-Медицина-Регион"

# **Информационная система управления ресурсами медицинских организаций Тюменской области**

 **ПОЛЬЗОВАТЕЛЬСКАЯ ИНСТРУКЦИЯ**

**г. Тюмень 2021 г.**

# **Оглавление**

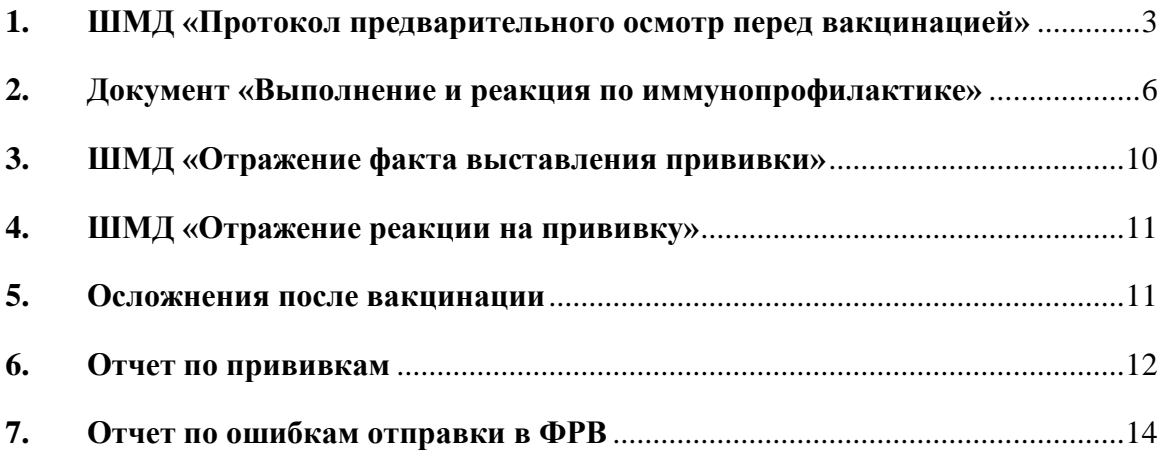

# **Пользовательская инструкция**

Данная инструкция описывает ведение процесса профилактики коронавирусной инфекции (COVID-19) в МИС в части отправки данных в Федеральный Регистр Вакцинированных (ФРВ).

**ВАЖНО!** Для успешной отправки сведений о вакцинации от коронавирусной инфекции у пациента в МИС должны быть заполнены личные данные:

- $\bullet$  ФИО, дата рождения + СНИЛС без паспорта и полиса
- или ФИО, дата рождения + паспорт без СНИЛСа и полиса
- или ФИО, дата рождения + полис +документ, удостоверяющий личность
- Данные о гражданстве
- Соц. статус
- <span id="page-2-0"></span>Контактная информация

#### **1. ШМД «Протокол предварительного осмотр перед вакцинацией»**

В МИС пациент записан на прием к врачу. Заходим в АРМ врача, по записи пациента на прием открываем случай, создаем посещение, добавляем пациенту ШМД «Протокол предварительного осмотра перед вакцинацией»

**ВАЖНО!** Протокол предварительного осмотра перед вакцинацией обязателен для заполнения. Без данного медицинского документа в ФРВ не создастся запись об иммунизации пациента.

| Список пациентов<br>Общие документы<br>Медицинская карта<br>Диспансеризация<br>Приемы<br>Текущие дела                        |                                                                                                    |            |  |  |  |  |  |  |  |
|----------------------------------------------------------------------------------------------------|----------------------------------------------------------------------------------------------------|------------|--|--|--|--|--|--|--|
| • Просмотр документа<br>a)<br>å.<br>圖<br>$\Box$<br>$\frac{\alpha_0}{\alpha_0}$<br>雕<br>Изменить случай<br>Изменить посещение | 九<br>壭<br>图 -<br>T.<br>Санаторно курортная карта<br>S,<br>÷<br>Прикрепить МД в другой случай<br>Закрыть случай |            |  |  |  |  |  |  |  |
| Статус и вид документа                                                                                                    | Основной исполнитель<br>Полис<br>Дата приема                                                                   | Специ      |  |  |  |  |  |  |  |
| 213809228 от 19.03.21, Амбулаторный случай<br>$\Theta$                                                                       | 19.03.2021.<br><b><i><u>Data vantur</u></i></b><br>$M + M - \Box$<br>$\mathsf{x}$                              | Диагн      |  |  |  |  |  |  |  |
| Не готов, Медицинский документ                                                                                               | $B = 1$<br>Форма выбора ШМД (1С:Предприятие)                                                                   | pan        |  |  |  |  |  |  |  |
| $\odot$ 213809222 от 16.03.21, Амбулаторный случай                                                                           | Форма выбора ШМД                                                                                               | Іагн       |  |  |  |  |  |  |  |
| Готов, Протокол осмотра врача                                                                                                | ஃ<br>?<br>Выбрать<br>Найти<br>Только свои<br>Отменить поиск                                                    | pди        |  |  |  |  |  |  |  |
| 213809184 от 29.01.21. Амбулаторный случай<br>$\Theta$                                                                       | Наименование                                                                                                   | агн        |  |  |  |  |  |  |  |
| Готов, Протокол осмотра специалиста                                                                                          | Протокол осмотра специалиста Х                                                                                 | ban        |  |  |  |  |  |  |  |
| 203809019 от 23.07.20, Амбулаторный случай                                                                                   | Протокол осмотра специалиста НеИспользовать                                                                    | <b>агн</b> |  |  |  |  |  |  |  |
| (v) Готов, Протокол заседания врачебной комиссии                                                                             | Протокол предварительного осмотра перед вакцинацией                                                            |            |  |  |  |  |  |  |  |
| Не готов, Медицинский документ                                                                                               | Протокол рентгенографического исследования                                                                     | pan        |  |  |  |  |  |  |  |
| $\odot$ 203808992 от 28.05.20, Амбулаторный случай                                                                           | Протокол ТМК                                                                                                   | Іагн       |  |  |  |  |  |  |  |
| Готов, Протокол осмотра специалиста Х                                                                                        | Профосмотр и диспансеризация                                                                                   | <b>BM3</b> |  |  |  |  |  |  |  |
| 203808959 от 27.01.20, Амбулаторный случай<br>$\Theta$                                                                       | Регистрация результатов лабораторных исследований                                                              | <b>агн</b> |  |  |  |  |  |  |  |
| Не готов, Протокол осмотра врача                                                                                             | Сканированные медицинские документы                                                                            | pan        |  |  |  |  |  |  |  |

*Рисунок 1. Форма выбора ШМД в АРМ Врача*

Далее откроется экранная форма (рис. 2), в которой необходимо заполнить все обязательные поля, указать хронические заболевания, если по ним по какой-то причине еще не ведется диспансерное наблюдение.

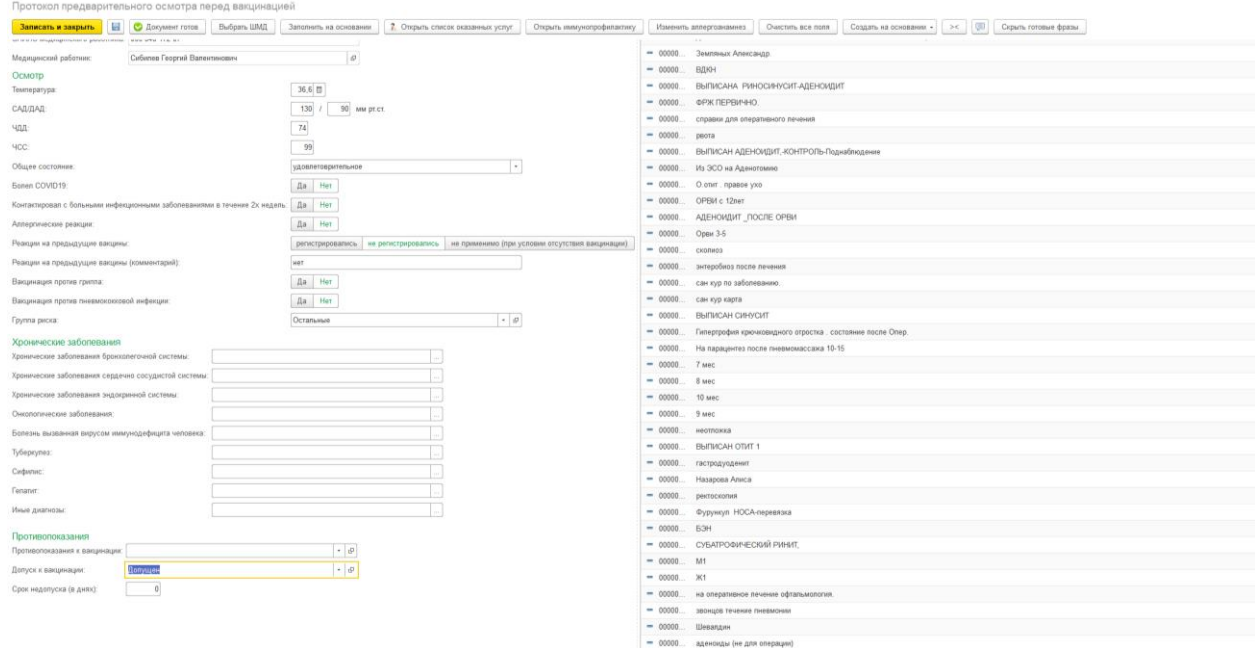

*Рисунок 2. Экранная форма протокола предварительного осмотра перед вакцинацией*

*Внимание!* В поля хронических заболеваний автоматически попадают диагнозы из диспансерного наблюдения пациента, но врач может дополнить эту информацию по своему усмотрению. Также у сотрудника, ведущего прием, обязательно должно быть указано физическое лицо с заполненным СНИЛС и подразделение с кодом OID.

Для корректной отправки данных в ФРВ в протоколе предварительного осмотра должен быть статус «Допущен» в поле «Допуск к вакцинации».

После заполнения полей ШМД добавляем оказанную услугу по кнопке «Открыть список оказанных услуг» и проводим документ, нажав «Документ готов».

Если при проведении документа выходит сообщение вида «У пациента отсутствуют данные документа, удостоверяющего личность» или другие личные данные, то можно внести информацию, перейдя в основные данные пациента, нажав на ФИО пациента в протоколе (рис. 3).

Протокол предварительного осмотра перед вакцинацией

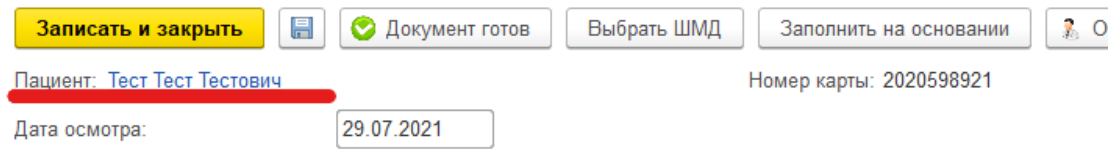

*Рисунок 3. Переход в ОДП в ШМД «Предварительный осмотр перед вакцинацией»*

Если проведенный документ устраивает, то подписываем электронной подписью.

По итогу осмотра из формы ШМД можно вызвать форму иммунопрофилактики для назначения прививки или ввода медотвода (рис. 4).

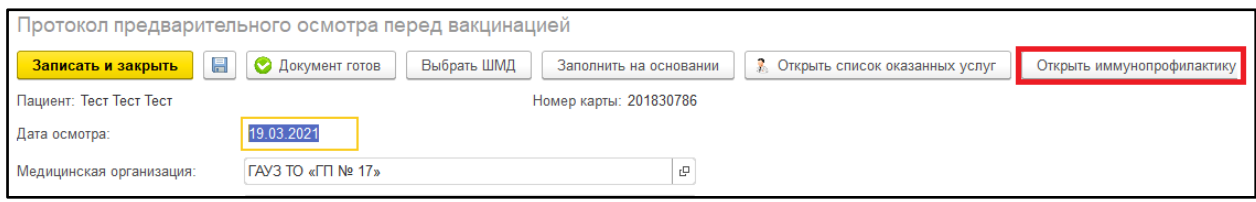

*Рисунок 4. Открытие формы иммунопрофилактики из протокола предварительного осмотра*

В открывшемся окне выбираем номенклатуру «Профилактика коронавирусной инфекции (Covid-19) (рис. 5).

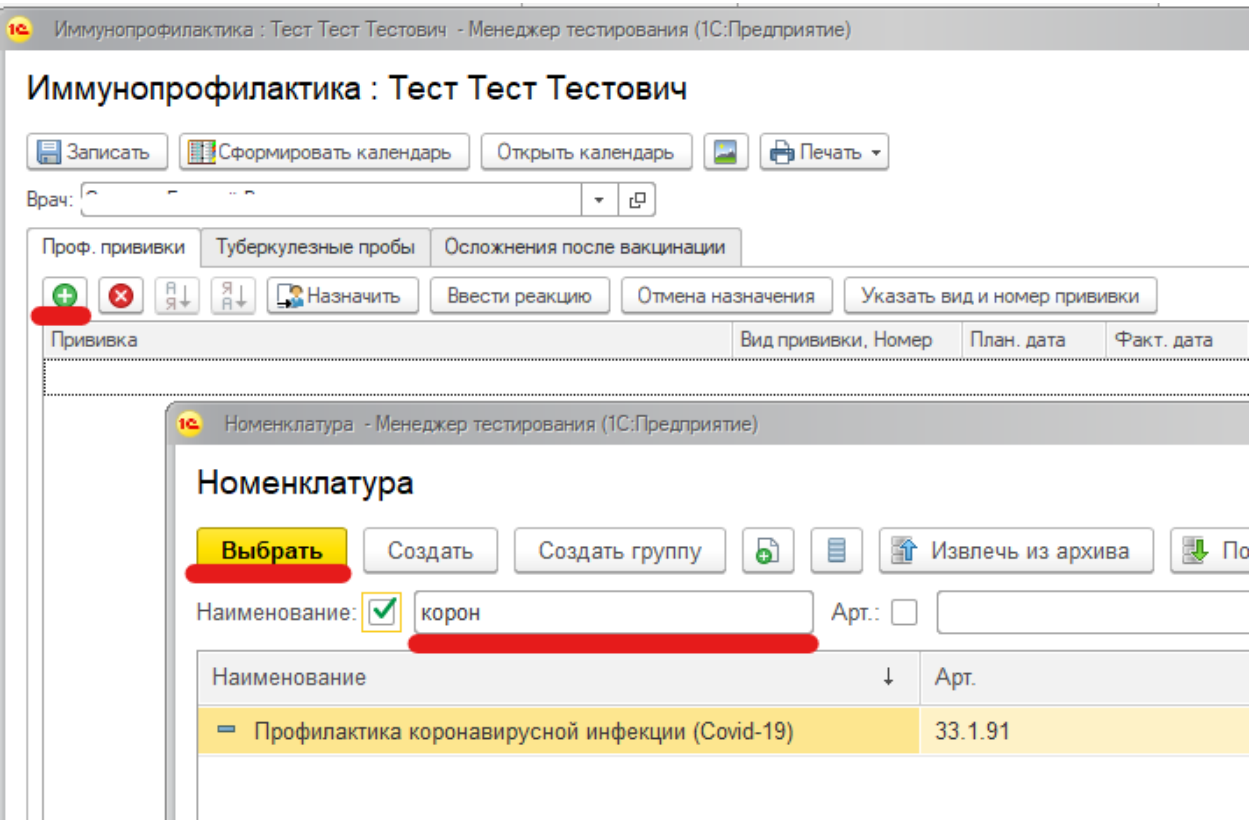

*Рисунок 5. Выбор номенклатуры*

При необходимости вносим изменения на форме ввода вида и этапа вакцинации (рис. 6).

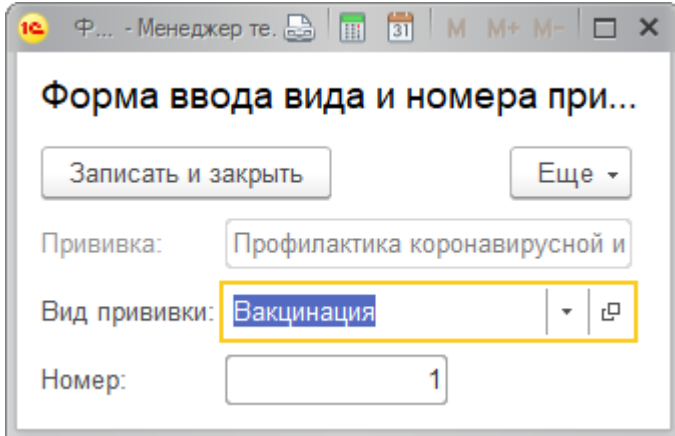

*Рисунок 6. Выбор вида и этапа вакцинации*

Также протокол предварительного осмотра перед вакцинацией можно создать из протокола осмотра специалиста, поставив галочку «Направить на вакцинацию» (рис. 7). В протоколе предварительного осмотра перед вакцинацией поля, аналогичные полям протокола осмотра специалиста заполнятся автоматически.

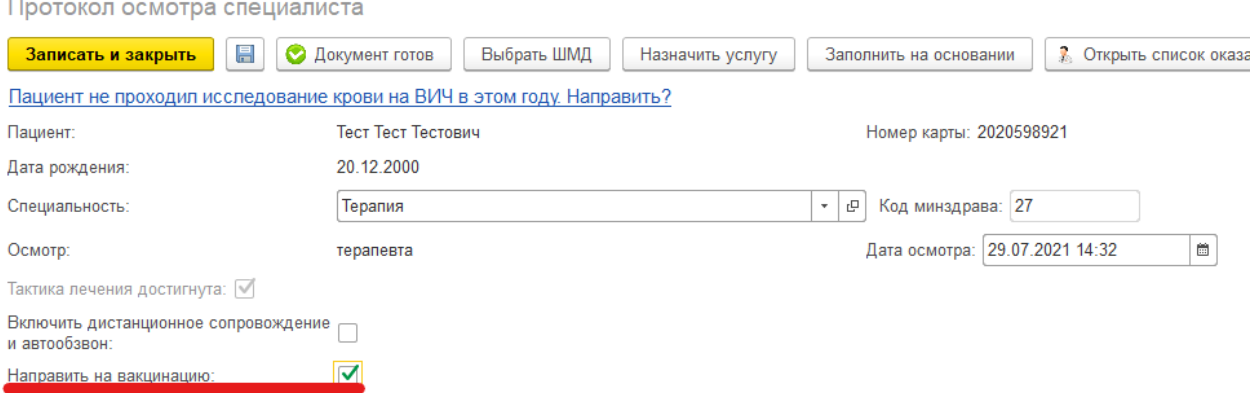

*Рисунок 7. Создание протокола осмотра на вакцинацию из протокола осмотра специалиста*

После заполнения предварительного осмотра перед вакцинацией необходимо отразить факт выставления прививки и реакции на неё. Это можно сделать двумя способами:

- документ «Выполнение и реакция по иммунопрофилактике»
- ШМД «Отражение факта выставления прививки» + ШМД «Отражение реакции на прививку».

#### <span id="page-5-0"></span>**2. Документ «Выполнение и реакция по иммунопрофилактике»**

Документ «Выполнение и реакция по иммунопрофилактике» можно вызвать через АРМ врача и через основные данные пациента, нажав на кнопку «Ввести реакцию» на форме иммунопрофилактики (рис. 8).

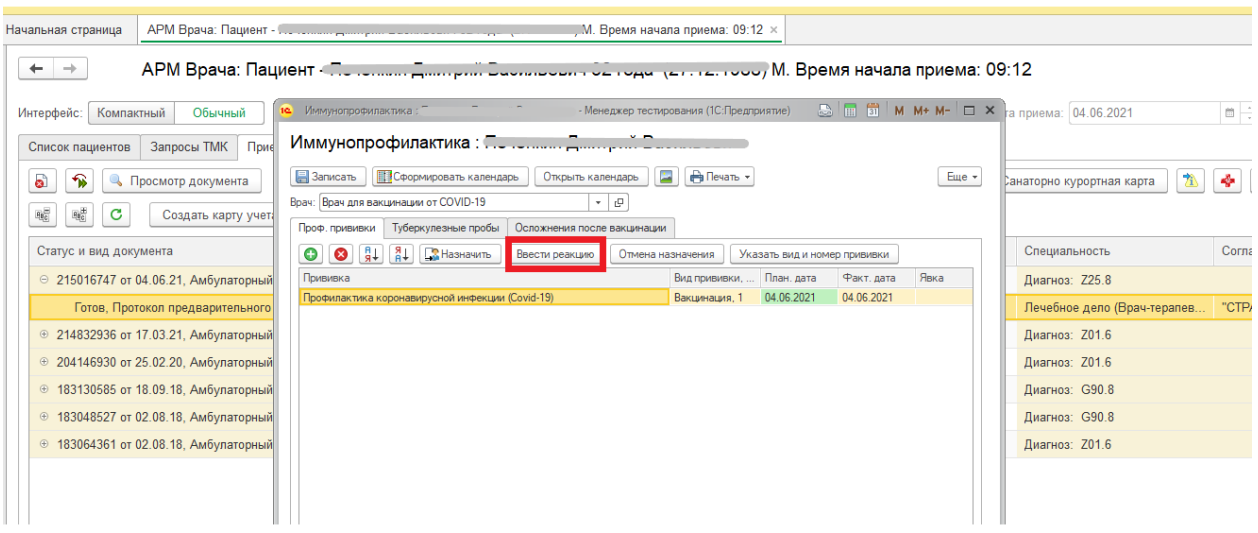

*Рисунок 8. Вызов документа «Выполнение и реакция по иммунопрофилактике»*

При нажатии на кнопку «Ввести реакцию» выводится форма ввода данных по прививке и информационное сообщение «Не найден документ «Предварительный осмотр перед вакцинацией», если протокол осмотра не был создан (рис. 9).

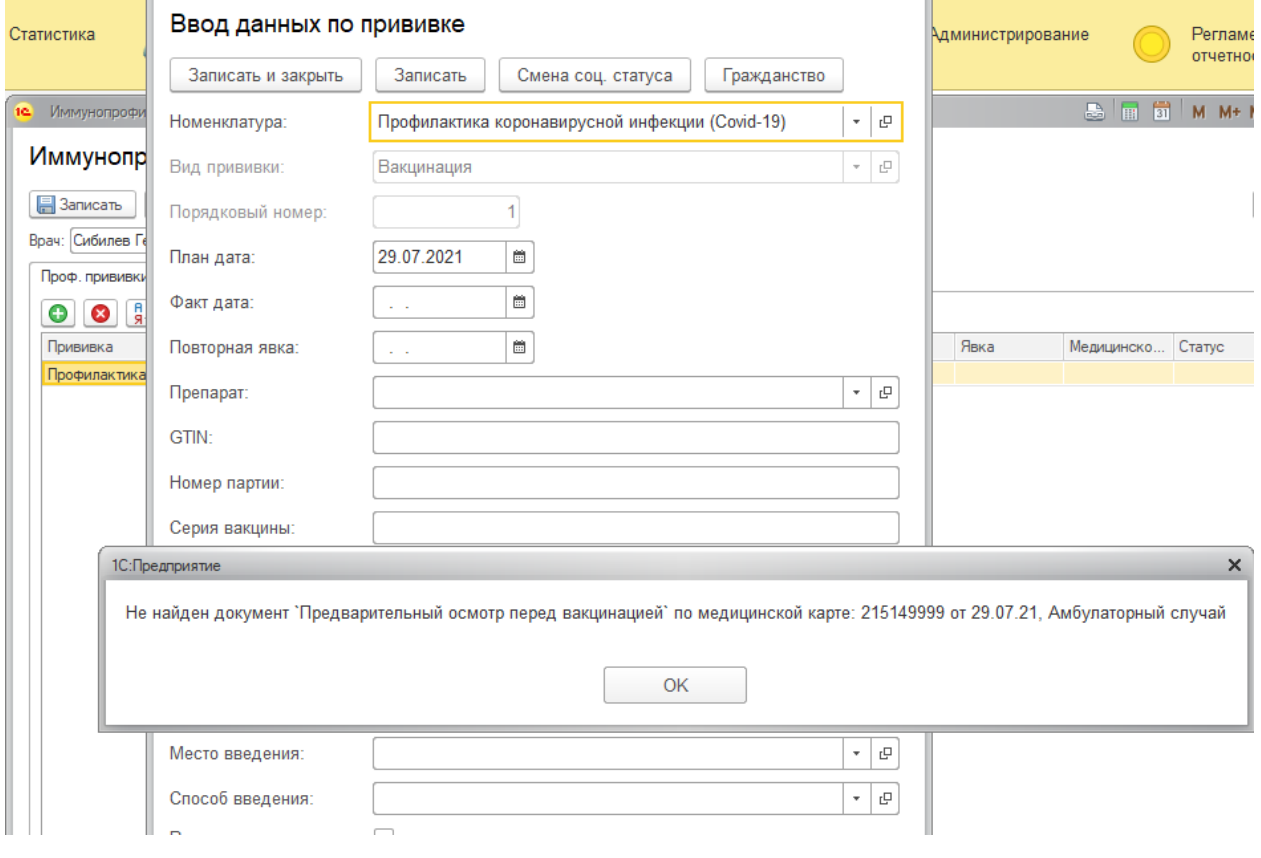

*Рисунок 9. Форма ввода данных по прививке*

Заполняем необходимые поля (рис. 10).

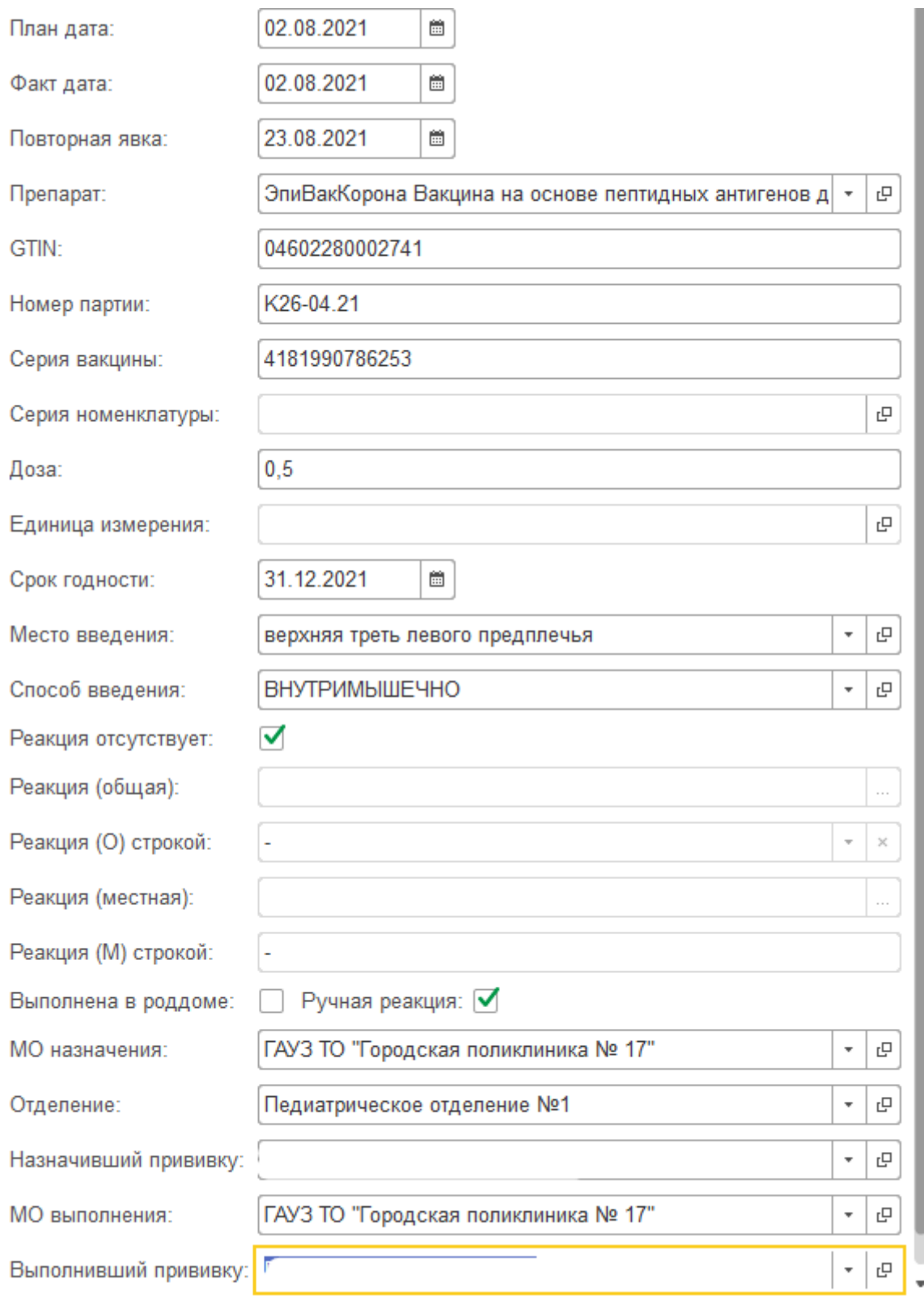

*Рисунок 10. Документ «Выполнение и реакция по иммунопрофилактике»*

Пример заполнения полей с препаратом ЭпиВакКорона:

Упаковка:

 $(01)$  GTIN: 04602280002741  $(21)$  SN: 4959341596116 Серия: К27-04.21 Дата выпуска: 23.04.21 23.10.21 Годен по:

### Заполнение полей в 1С:

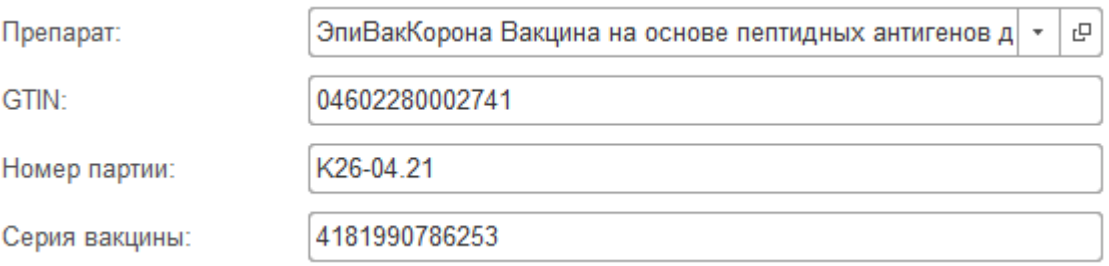

Результат в ФРВ:

Вакцина ЭпиВакКорона Вакцина на основе пептидных антигенов для профилактики COVID-19

Стандартизированное МНН ВАКЦИНА ДЛЯ ПРОФИЛАКТИКИ COVID-19

GTIN 04602280002741

ISN 4181990786253

Серия № К26-04.21

После заполнения полей следует записать и закрыть форму документа. При не заполнении обязательных полей выводится сообщение (рис. 11). Для сохранения внесенных изменений нажимаем кнопку «Записать».

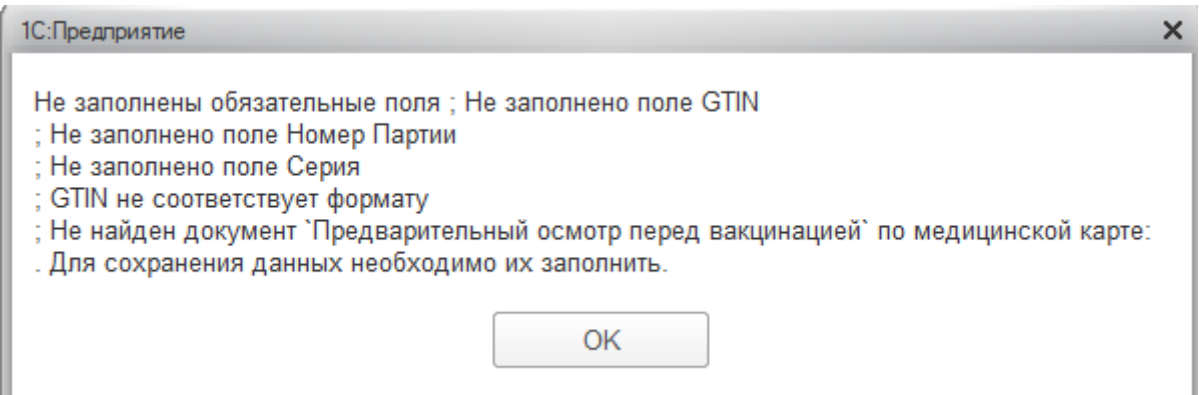

*Рисунок 11. Сообщение о заполнении обязательных полей*

#### **3. ШМД «Отражение факта выставления прививки»**

<span id="page-9-0"></span>Отражаем факт выставления прививки. Для этого в функционале «Сменное задание» (подсистема «Контроль исполнения») выделить строку с номенклатурой профилактики и нажать кнопку «Формирование медицинского документа». Открылась форма ШМД «Отражение факта выставления прививки» (рис. 12).

По готовности документ следует провести нажатием кнопки «Документ готов» и подписать электронной подписью.

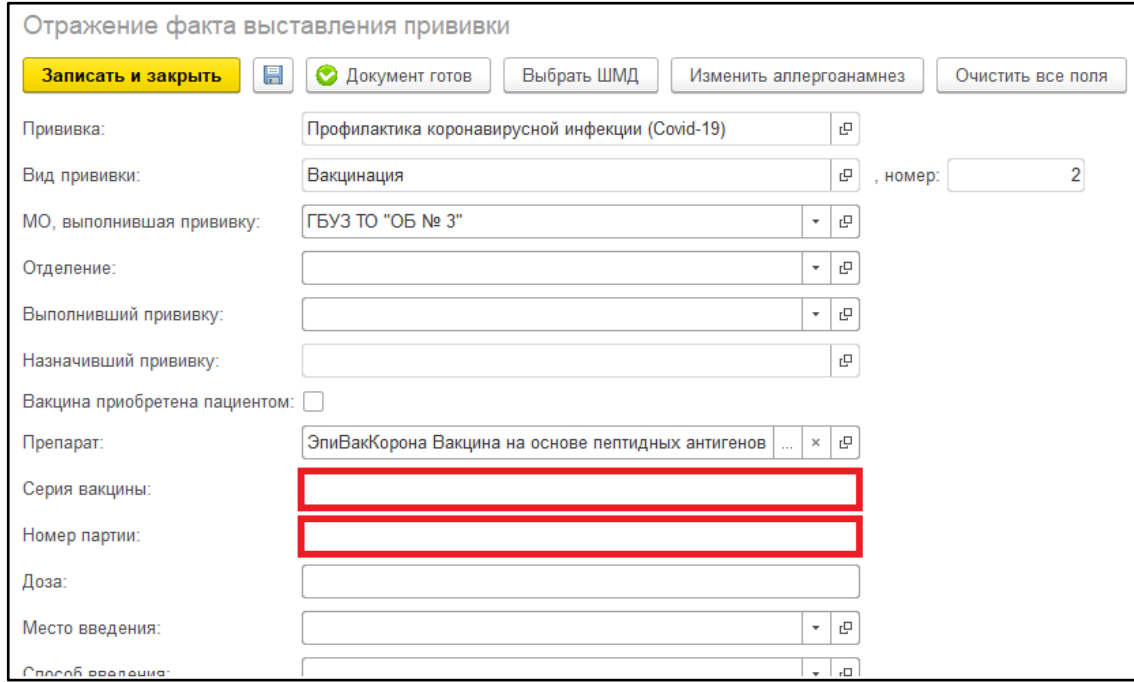

*Рисунок 12. Экранная форма ШМД «Отражение факта выставления прививки»*

# **4. ШМД «Отражение реакции на прививку»**

<span id="page-10-0"></span>После выставления прививки следует отразить реакции на нее. Для этого в функционале «Сменное задание» (подсистема «Контроль исполнения») выделить строку с номенклатурой «Отражение реакции на прививку (осмотр)» и нажать кнопку «Формирование медицинского документа». Открылась форма ШМД «Отражение реакции на прививку» (рис. 13), где в табличной части следует заполнить реакции. При отметке «Реакция отсутствует», остальные поля становятся недоступны для редактирования. При выборе в реакциях значения «Другое», для заполнения становится доступным поле для ввода значения реакции строкой. По готовности документ следует провести нажатием кнопки «Документ готов» и подписать электронной подписью.

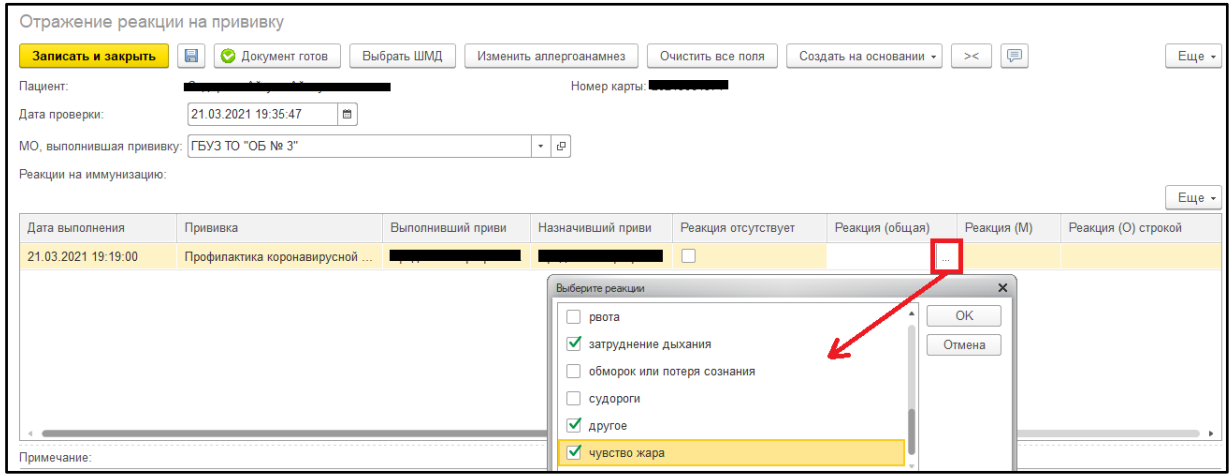

*Рисунок 13. Экранная форма ШМД «Отражение реакции на прививку»*

#### **5. Осложнения после вакцинации**

<span id="page-10-1"></span>Если у пациента появились осложнения и жалобы после вакцинации, то их также стоит внести в систему. Для этого на форме иммунопрофилактики добавлена вкладка «Осложнения после вакцинации» (рис. 14).

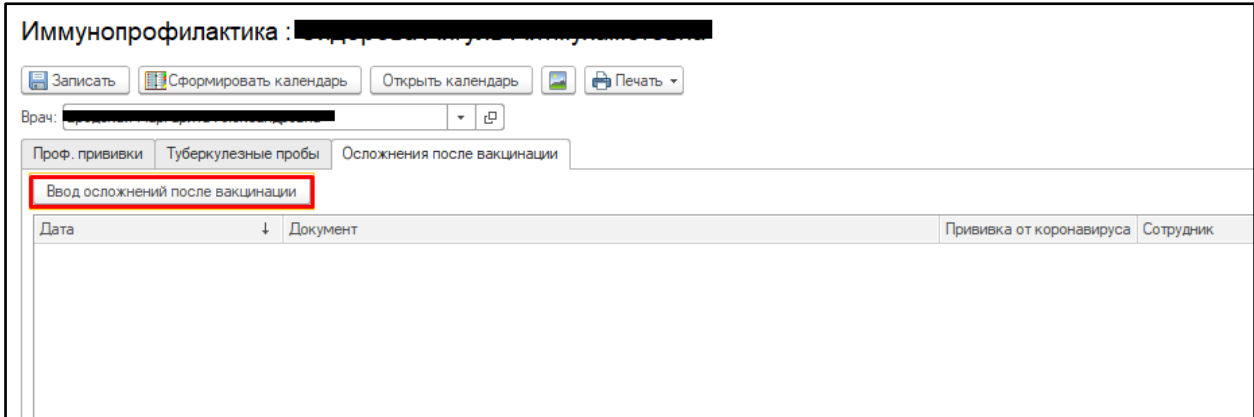

*Рисунок 14. Осложнения после вакцинации*

При нажатии на кнопку «Ввод осложнений после вакцинации» откроется форма документа «Осложнения после вакцинации» (рис. 15), где в табличной части заполняется перечень жалоб, также есть возможность внести дополнительные жалобы в текстовое поле под таблицей. После заполнения документ следует провести и закрыть.

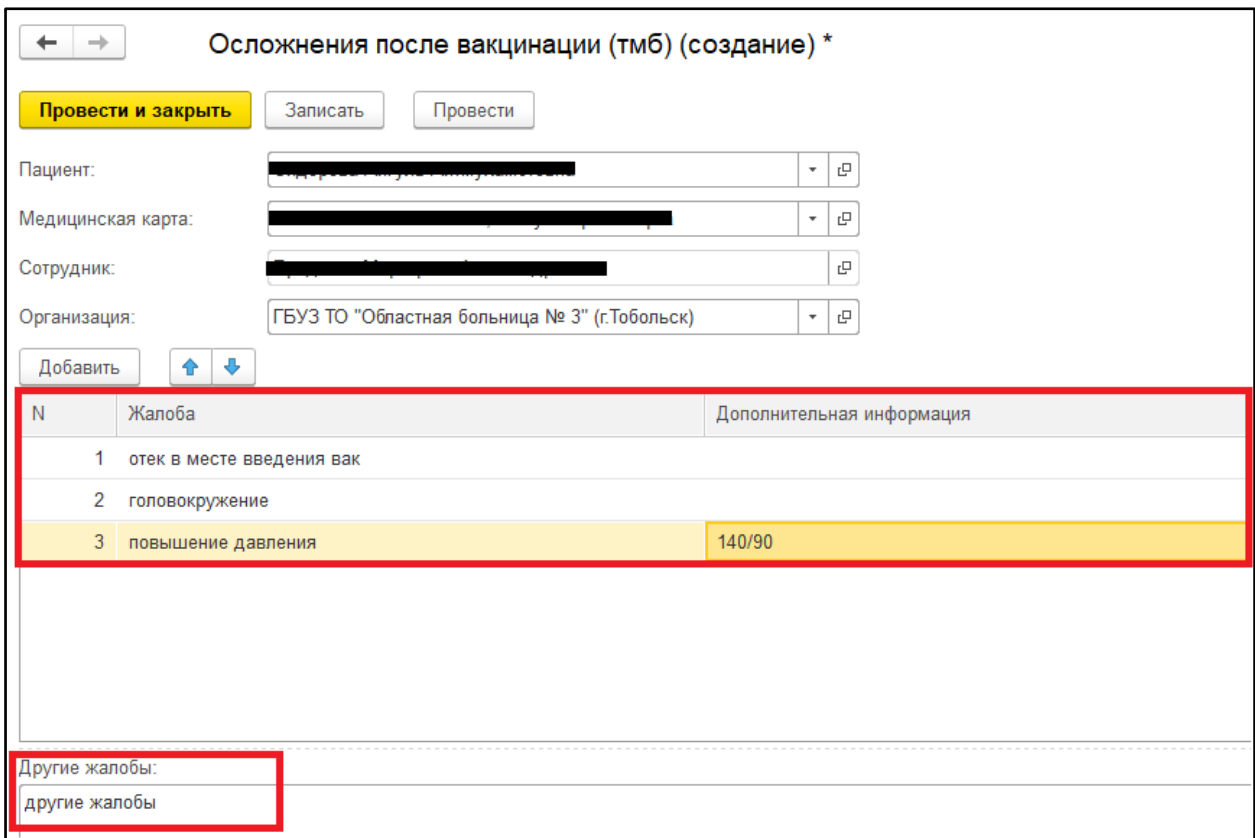

*Рисунок 15. Документ «Осложнения после вакцинации»*

#### **6. Отчет по прививкам**

<span id="page-11-0"></span>Для формирования отчета по вакцинированным заходим в Контроль исполнения – Дополнительные отчеты – Универсальный отчет по прививкам и туберкулезным пробам.

Зеленым выделены записи, успешно отправленные в ФРВ, белым – записи в статусе «На отправку», красным – ошибки.

Отчет позволяет снова отправить запись в ФРВ. Для этого надо выделить строку и нажать кнопку «Переотправка данных в ФРВ» (рис. 16).

| Универсальный отчет по прививкам и туб пробам (Отчет по прививкам)<br>$\leftarrow$ $\rightarrow$ |              |                                                                   |                     |                           |                    |              |                         |              |                                           |                                         |               |                 |  |  |
|--------------------------------------------------------------------------------------------------|--------------|-------------------------------------------------------------------|---------------------|---------------------------|--------------------|--------------|-------------------------|--------------|-------------------------------------------|-----------------------------------------|---------------|-----------------|--|--|
|                                                                                                  | Сформировать | Выбрать вариант.                                                  | Настройки.          | Переотправка данных в ФРВ |                    |              |                         |              |                                           |                                         |               | Еще             |  |  |
| Период:                                                                                          |              | $28.07.2021 - 28.07.2021$                                         |                     |                           |                    |              | Тип участка:            | ΠI           |                                           |                                         |               |                 |  |  |
|                                                                                                  |              | Возрастная категория: <b>√</b> Взрослые                           |                     |                           |                    | ٠.           | Участок                 | $\Box$       |                                           |                                         |               |                 |  |  |
| Результат ФРВ:                                                                                   |              | n.                                                                |                     |                           |                    | ٠.           | Инфекция:               |              | $\triangledown$ COVID-19                  |                                         |               |                 |  |  |
| Прикреплен к МО:                                                                                 |              | $\Box$ Да                                                         |                     |                           |                    | ٠.           | Flon:                   | $\Box$       |                                           |                                         |               |                 |  |  |
| Вид прививки:                                                                                    |              | <b>Вакцинация</b>                                                 |                     |                           |                    | ٠.           | МО выполнения:          |              | √ ГАУЗ ТО "Городская поликлиника № 17"    |                                         |               |                 |  |  |
| Номер прививки:                                                                                  |              | $\Box$                                                            |                     |                           |                    |              | 2 Выполнивший прививку: |              |                                           |                                         |               |                 |  |  |
|                                                                                                  | Параметры:   | Период: 28.07.2021 - 28.07.2021<br>Возрастная категория: Взрослые |                     |                           |                    |              |                         |              |                                           |                                         |               |                 |  |  |
|                                                                                                  | N2<br>n/n    | Пациент                                                           | Дата рождения       | Возраст                   | Дата<br>вакцинации | Вид прививки | Номер<br>Прививки       |              | Наименование прививки                     | Препарат                                | Срок годности | Номер парт      |  |  |
|                                                                                                  |              |                                                                   | $0.100 \times 0.77$ | 44 г.                     | 28.07.2021         | Вакцинация   |                         | $(Covid-19)$ | 2 Профилактика<br>коронавирусной инфекции | Гам-Ковид-Вак компонент                 | 01.11.2021    | 113457592       |  |  |
|                                                                                                  |              |                                                                   | OF 10 1070          | 42 г.                     | 28.07.2021         | Вакцинация   |                         | $(Covid-19)$ | 2 Профилактика<br>коронавирусной инфекции | Гам-Ковид-Вак компонент                 | 01.11.2021    | 113718901       |  |  |
|                                                                                                  |              |                                                                   |                     | 48 г.                     | 28.07.2021         | Вакцинация   |                         | $(Covid-19)$ | 2 Профилактика<br>коронавирусной инфекции | Гам-Ковид-Вак компонент                 | 01.11.2021    | 1138919598      |  |  |
|                                                                                                  |              |                                                                   | 0.07.000            | 52 г.                     | 28.07.2021         | Вакцинация   |                         | $(Covid-19)$ | 2 Профилактика<br>коронавирусной инфекции | Гам-Ковид-Вак компонент                 | 01.11.2021    | 1138919598      |  |  |
|                                                                                                  | 51           | $\sim$ 1.6 $\sim$                                                 |                     | 41 r.                     | 28.07.2021         | Вакцинация   |                         | $(Covid-19)$ | Профилактика<br>коронавирусной инфекции   | Гам-Ковид-Вак компонент   01.11.2021    |               | <b>NYCL3RBN</b> |  |  |
|                                                                                                  |              | <b>C. FASAULA DARAGUA</b>                                         | <b>04.40.4044</b>   | 70                        | 30.07.3034         | $D = 100$    |                         | 4.17444      |                                           | Fax: Kaarra Darricanansus L. 04-40-0004 |               | 1.240824        |  |  |

*Рисунок 16. Универсальный отчет по прививкам и туберкулезным пробам*

# **Исключение столбцов в табличной части отчета**

Для добавления, исключения столбцов в табличной части отчета необходимо нажать кнопку Еще – Прочее – Изменить вариант отчета…

| $\leftarrow$ $\rightarrow$       | Отчет по прививкам              |                                                            |                                  |                                          |                 |                   |                                         |                                      |               |                              |  |                                               |                  |  |
|----------------------------------|---------------------------------|------------------------------------------------------------|----------------------------------|------------------------------------------|-----------------|-------------------|-----------------------------------------|--------------------------------------|---------------|------------------------------|--|-----------------------------------------------|------------------|--|
| √ Период:                        | 09.06.2021<br>$\blacksquare$    | $\blacksquare$<br>09.06.2021                               |                                  | Пип участка:                             | Терапевтический |                   | $\star$ $\,$ $\times$                   |                                      |               |                              |  |                                               |                  |  |
| Возрастная категория:            |                                 |                                                            |                                  | $\boxed{\cdot}$ $\boxed{\cdot}$ Участок: |                 |                   | $\star$ $\,$ $\times$                   |                                      |               |                              |  |                                               |                  |  |
| Прикреплен к МО:                 | Дa<br>۰.                        |                                                            |                                  | √Инфекция:                               | COVID-19        |                   | $\star$ $\,$ $\,\times$                 |                                      |               |                              |  |                                               |                  |  |
| Вид прививки:                    |                                 |                                                            |                                  | $\bullet$ $\times$ $\Box$ non:           |                 |                   | $\star$ $\,$ $\times$                   |                                      |               |                              |  |                                               |                  |  |
| Номер прививки:                  |                                 |                                                            |                                  | ■ МО выполнения:                         |                 |                   | $\star$ $\,$ $\times$                   |                                      |               |                              |  |                                               |                  |  |
| Сформировать                     | $R_{\rm B}$ .<br>Настройки      | $\mathbf{u}_t^{\rm H}$ , $\mathbf{u}_t^{\rm H}$ ,<br>Найти | $\ddot{\phantom{1}}$<br>$\Sigma$ | <b>B. 国</b> M.                           |                 |                   |                                         |                                      |               |                              |  |                                               |                  |  |
| e<br>Параметры:                  | Период: 09.06.2021 - 09.06.2021 |                                                            |                                  |                                          |                 |                   |                                         |                                      |               |                              |  | • Сформировать                                | FS.              |  |
|                                  |                                 |                                                            |                                  |                                          |                 |                   |                                         |                                      |               |                              |  | Формировать сразу                             |                  |  |
| N <sub>2</sub><br>Пациент<br>n/n |                                 | Дата рождения                                              | Возраст                          | Дата<br>вакцинации                       | Вид прививки    | Homep<br>Прививки | Наименование прививки                   | Препарат                             | Срок годности | Номер партии                 |  | 72 Настройки.<br>Ty Изменить условия отборов. |                  |  |
| 73                               |                                 | 11.09.1958                                                 | 62 г.                            | 09.06.2021                               | Вакцинация      |                   | Профилактика                            | Гам-Ковид-Вак компонент   01.10.2021 |               | 1-610421                     |  | Стандартные настройки                         |                  |  |
|                                  |                                 |                                                            |                                  |                                          |                 |                   | коронавирусной инфекции<br>$(Covid-19)$ |                                      |               |                              |  | ПА Варианты отчета                            | $\ddot{}$        |  |
| 74                               |                                 | 11.09.1958                                                 | 62 r.                            | 09.06.2021                               | Вакцинация      |                   | Профилактика                            | Гам-Ковид-Вак компонент I            | 01.10.20      | Изменить вариант отчета      |  | Прочее                                        |                  |  |
|                                  |                                 |                                                            |                                  |                                          |                 |                   | коронавирусной инфекции<br>(Covid-19)   |                                      |               | Выбрать вариант отчета       |  | Q Haйти.                                      | $Ctrl + F$       |  |
| 75                               |                                 | 26.01.1952                                                 | 69 г.                            | 09.06.2021                               | Вакцинация      |                   | 2 Профилактика                          | Гам-Ковид-Вак компонент   01.09.20   |               | 01 Выбрать настройки         |  | N. Passeowy's sce roynna                      | Ctrl+Shift+Num + |  |
|                                  |                                 |                                                            |                                  |                                          |                 |                   | коронавирусной инфекции                 |                                      |               | <b>В Сохранить настройки</b> |  | $u^{\#}_{i}$ Свернуть все группы              | Ctrl+Shift+Num - |  |
|                                  |                                 |                                                            |                                  |                                          |                 |                   | $(Covid-19)$                            |                                      |               |                              |  | ∑ Подсчитать                                  | $AI + S$         |  |

*Рисунок 17. Изменение варианта отчета*

В открывшемся окне нажимаем кнопку выбора полей, убираем галочки у полей, которые надо скрыть, нажимаем кнопку «Завершить редактирование»

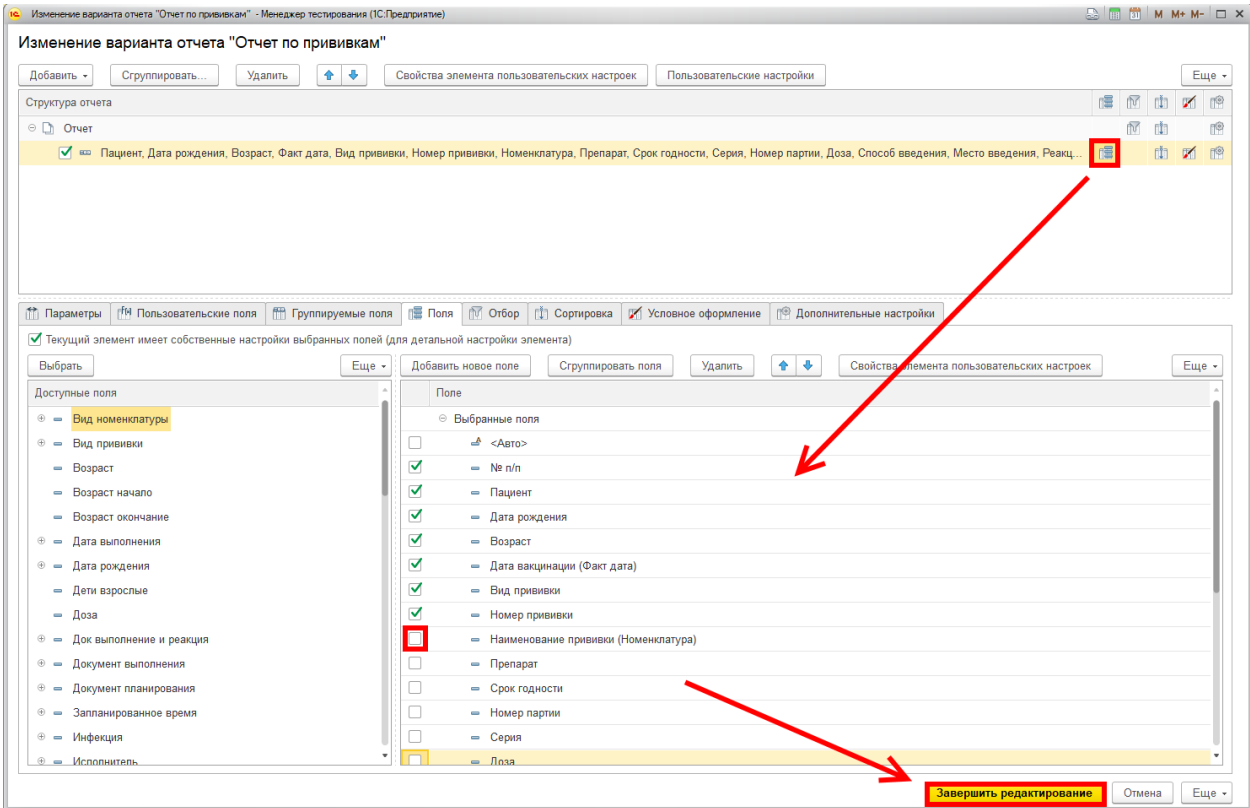

*Рисунок 18. Выбор полей*

Для того, чтобы каждый раз не проводить настройку полей, созданный вариант отчета можно сохранить. Необходимо нажать кнопку Еще – Варианты отчета – Сохранить вариант отчета. В открывшемся окне дать имя сохраняемого варианта и нажать кнопку «Сохранить».

Для выбора сохраненного варианта отчета при следующем открытии необходимо нажать кнопку Еще – Прочее – Выбрать вариант отчета…

## **7. Отчет по ошибкам отправки в ФРВ**

<span id="page-13-0"></span>Для формирования отчета по ошибкам отправки в ФРВ заходим в Контроль исполнения – Дополнительные отчеты – Ошибки регистра вакцинированных.

|                                                           | Ошибки регистра вакцинированных<br>$\rightarrow$                                                                                                    |               |                                            |                          |               |              |  |  |  |  |  |
|-----------------------------------------------------------|----------------------------------------------------------------------------------------------------|---------------|--------------------------------------------|--------------------------|---------------|--------------|--|--|--|--|--|
|                                                           | Период отчета: 01.10.2021 - 04.10.2021<br>Пациент:                                                                                                    |               |                                            |                          |               |              |  |  |  |  |  |
|                                                           | Код состояния: 400 - Ошибка сообщения; 999 - Ошибка отправки; 200 - Успех; 401 - Ошибка авторизации; 403 - Ошибка доступа; 404 - Данные I<br>Ответственный: |               |                                            |                          |               |              |  |  |  |  |  |
|                                                           | Сформировать<br>Выбрать вариант                                                                                                    | Настройки     |                                            |                          |               |              |  |  |  |  |  |
| le                                                        | Параметры:<br>Период отчета: 01.10.2021 - 04.10.2021<br>Код состояния: 400; 999; 200; 401; 403; 404; 500; 502; 503                                          |               |                                            |                          |               |              |  |  |  |  |  |
|                                                           | Сообщение строкой                                                                                                    | Код сообщения |                                            |                          |               |              |  |  |  |  |  |
|                                                           | Пациент                                                                                                    | Дата рождения | Выполнение и реакция по иммунопрофилактике | Факт. дата<br>вакцинации | Ответственный | Дата события |  |  |  |  |  |
|                                                           | Иная ошибка                                                                                                    | 500<br>999    |                                            |                          |               |              |  |  |  |  |  |
| $\begin{array}{c}\n\pm \\ \pm \\ \pm \\ \pm\n\end{array}$ | Ошибка отправки                                                                                                    |               |                                            |                          |               |              |  |  |  |  |  |
|                                                           | Ошибка сообщения                                                                                                    | 400           |                                            |                          |               |              |  |  |  |  |  |
|                                                           | <b>Ycnex</b>                                                                                                    | 200           |                                            |                          |               |              |  |  |  |  |  |
|                                                           | Итого                                                                                                    |               |                                            |                          |               |              |  |  |  |  |  |
|                                                           |                                                                                                    |               |                                            |                          |               |              |  |  |  |  |  |
|                                                           |                                                                                                    |               |                                            |                          |               |              |  |  |  |  |  |

*Рисунок 19. Ошибки регистра вакцинированных*

Отчет формируется со следующими параметрами: период отчета, пациент, код состояния, ответственный.

В данном отчете можно перейти в основные данные пациента двойным щелчком мыши.

В столбце «Ошибка» выводится детальная расшифровка ошибки, для детального вывода информации по ошибки с кодом состояния 999 нужно дважды нажать левой кнопкой мыши на «Показать журнал регистрации».

В отчете выводятся общее количество отправленных в ФРВ сообщений и количество по каждому коду состояния отправки.

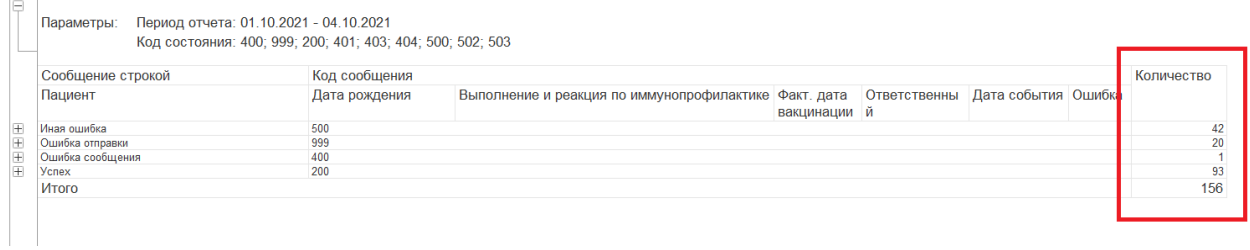

*Рисунок 20. Количество сообщений*